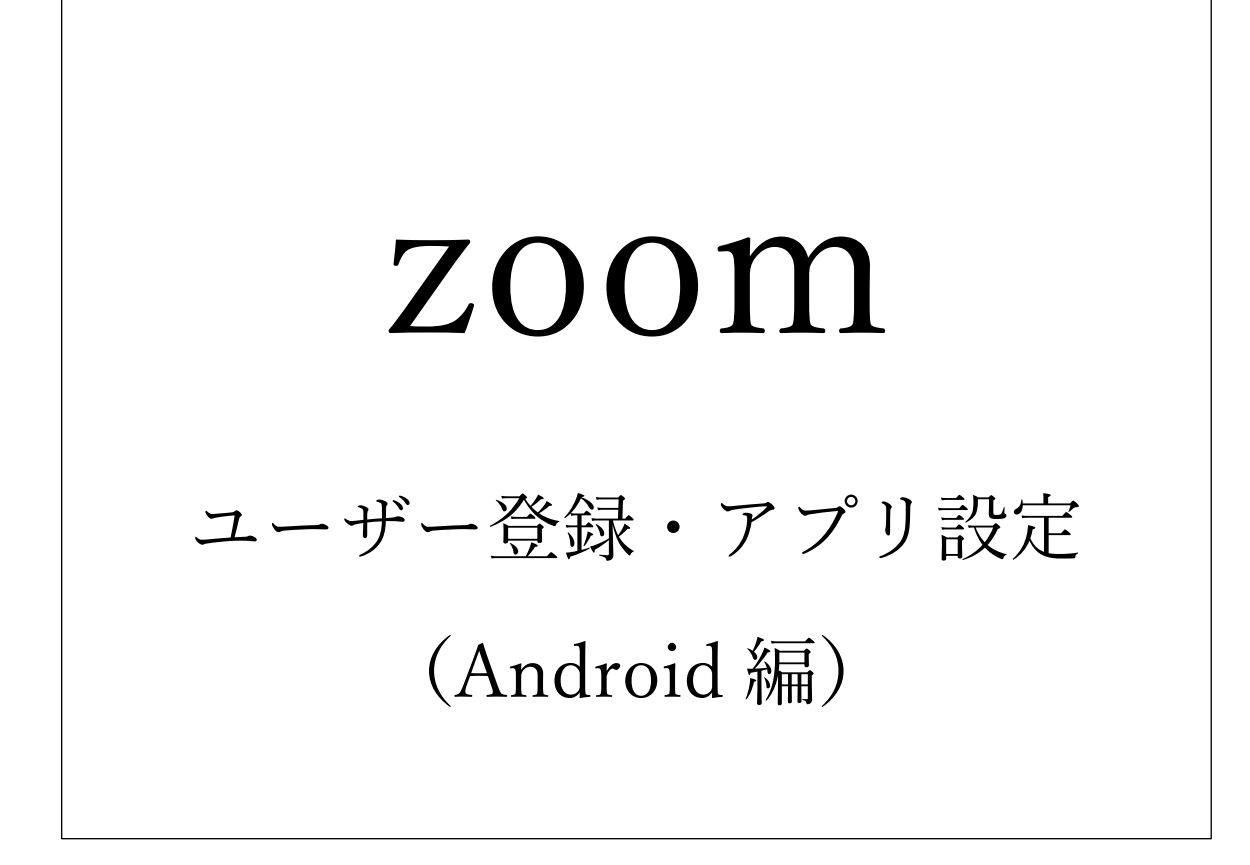

第 1 版 2020 年 3 月 2 日 第 2 版 2020 年 3 月 3 日 ①LINE や Messenger 等から届いたメッ セージから URL をタップします。

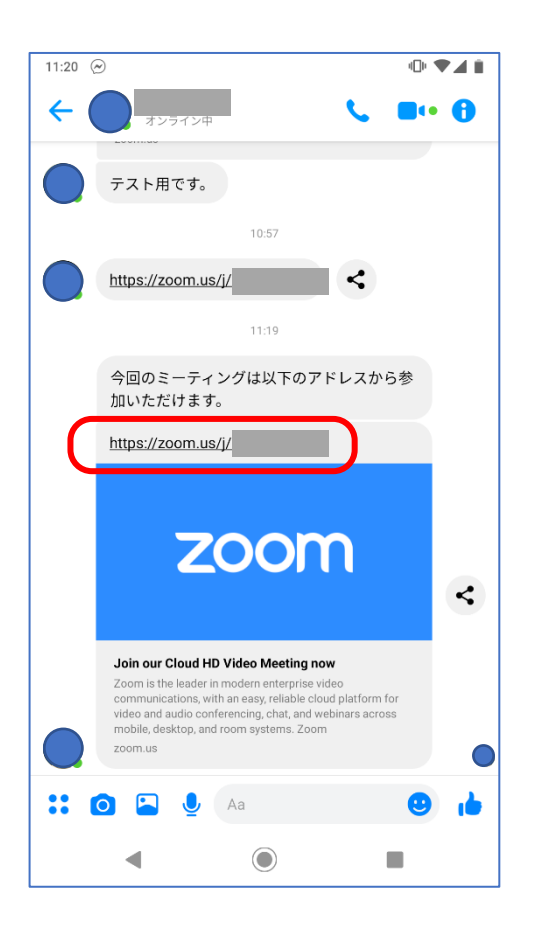

# ③「インストール」をタップしま

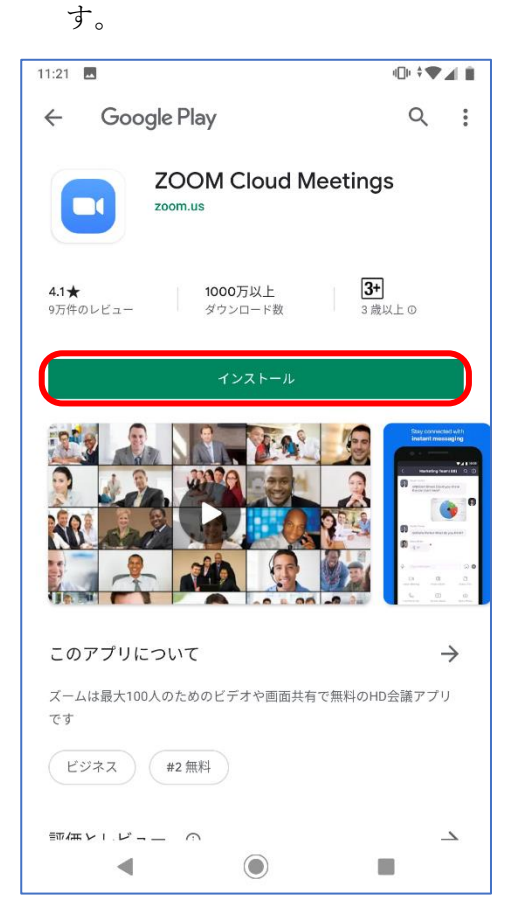

②画面下側にある「GooglePlay からダ ウンロード」をタップします。

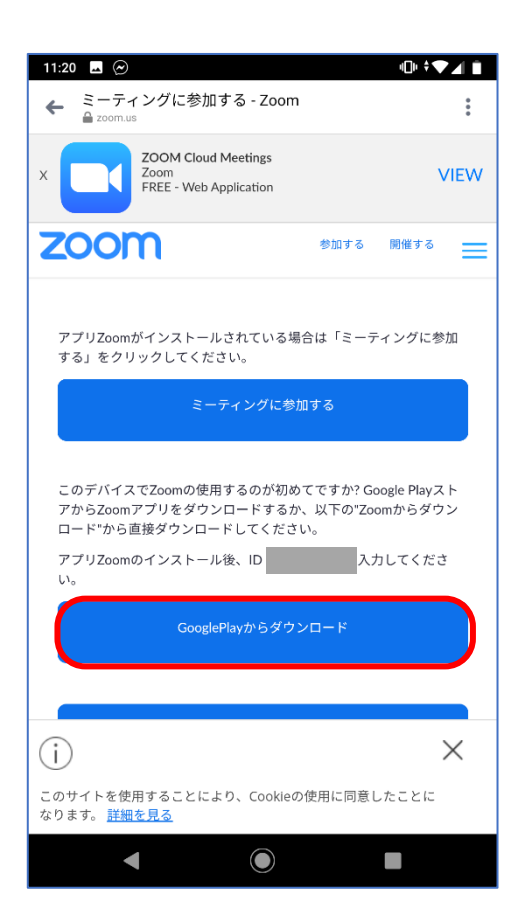

④インストール完了したら「開く」 をタップします。

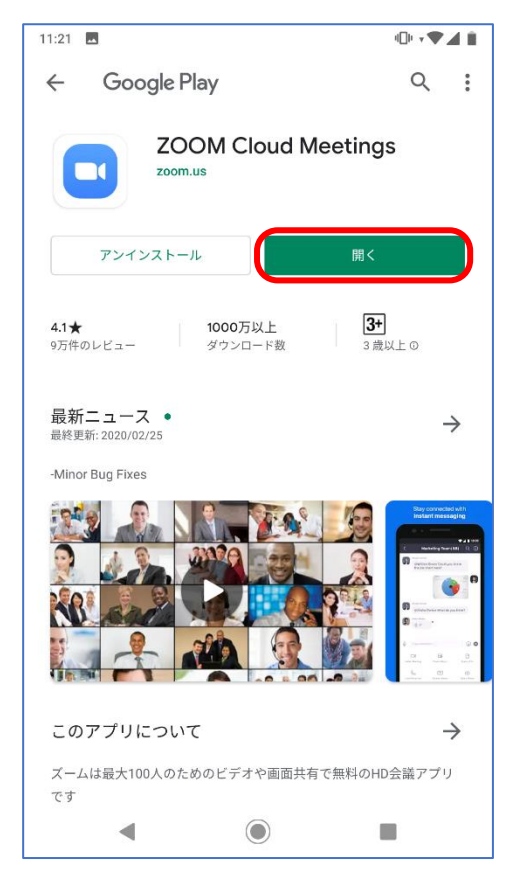

⑤「サインアップ」をタップしま す。

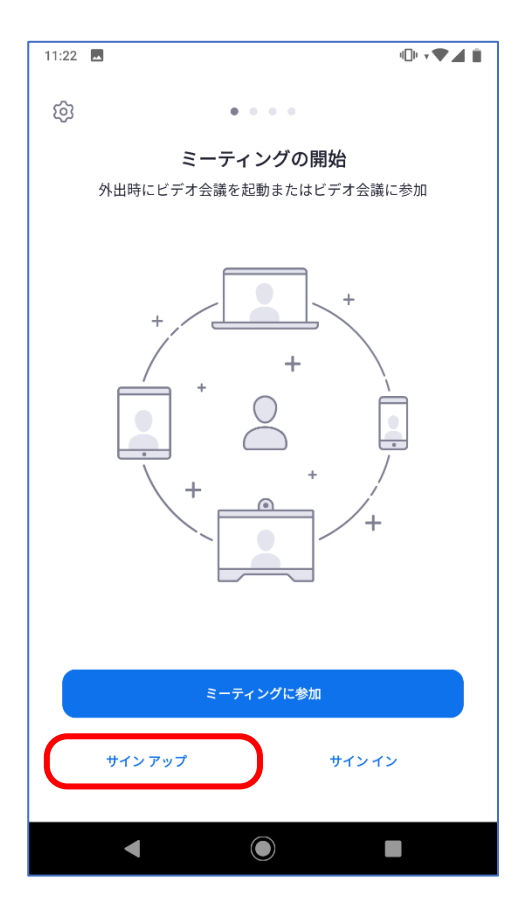

## ⑥各欄を入力し、「利用規約」にチェック を入れ「次へ」をタップします。

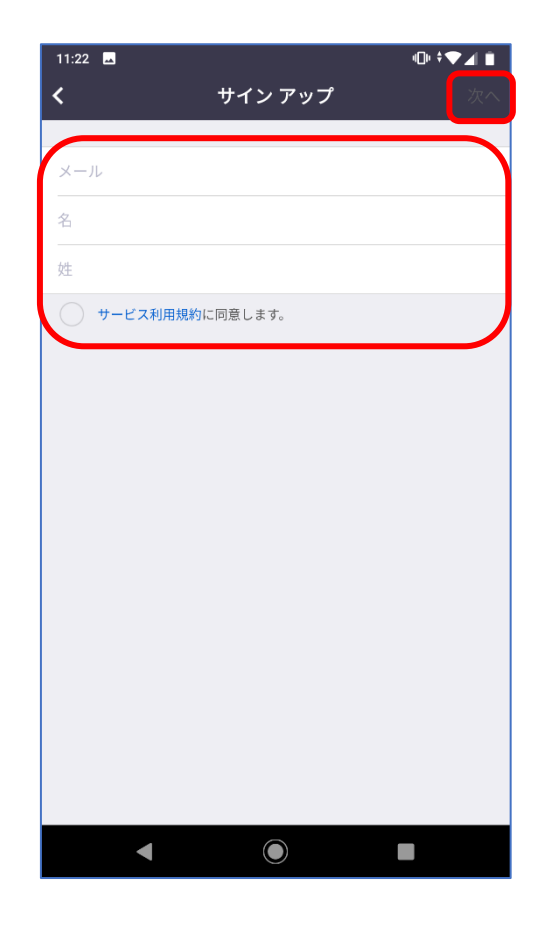

## ⑦記入したメールアドレスにメッセージ が届いているのを確認します。

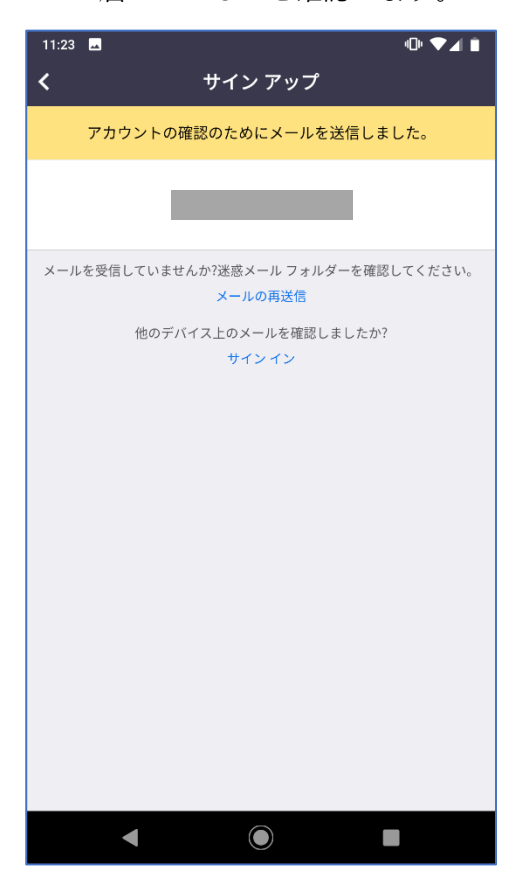

### ⑧届いたメッセージから「アクティブ なアカウント」をタップします。

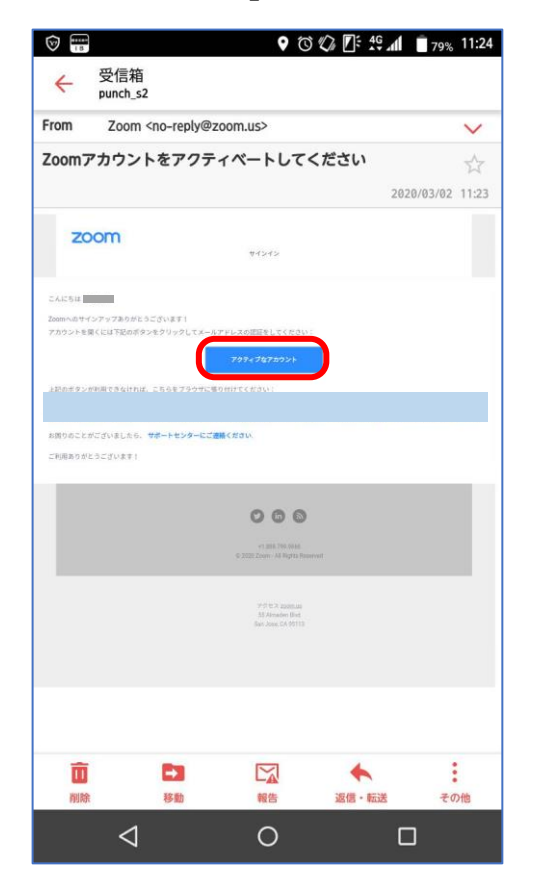

⑨パスワードを登録し、「続ける」 をタップします。

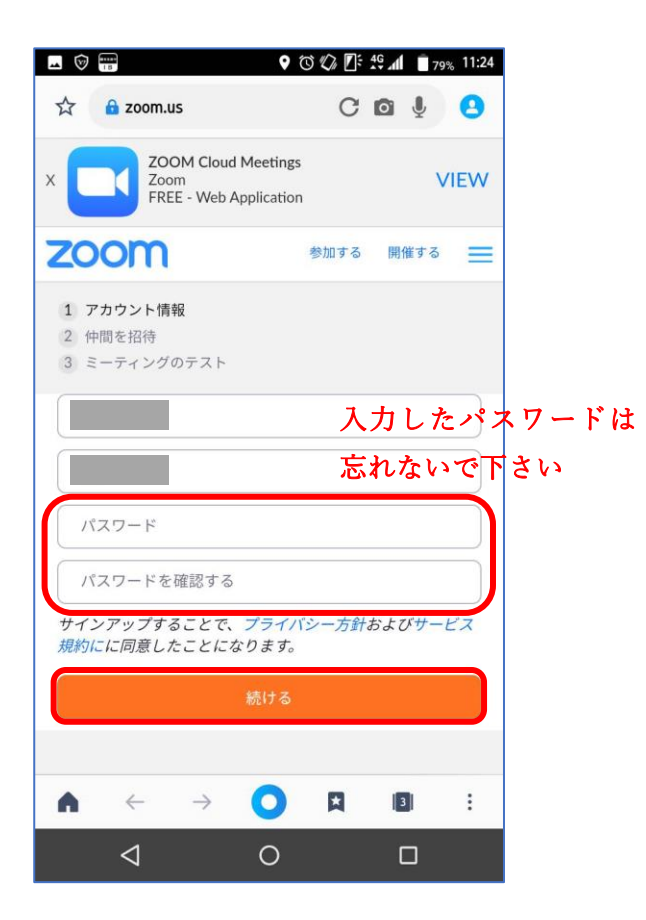

⑩画面をスクロールし、「手順をス キップする」をタップします。

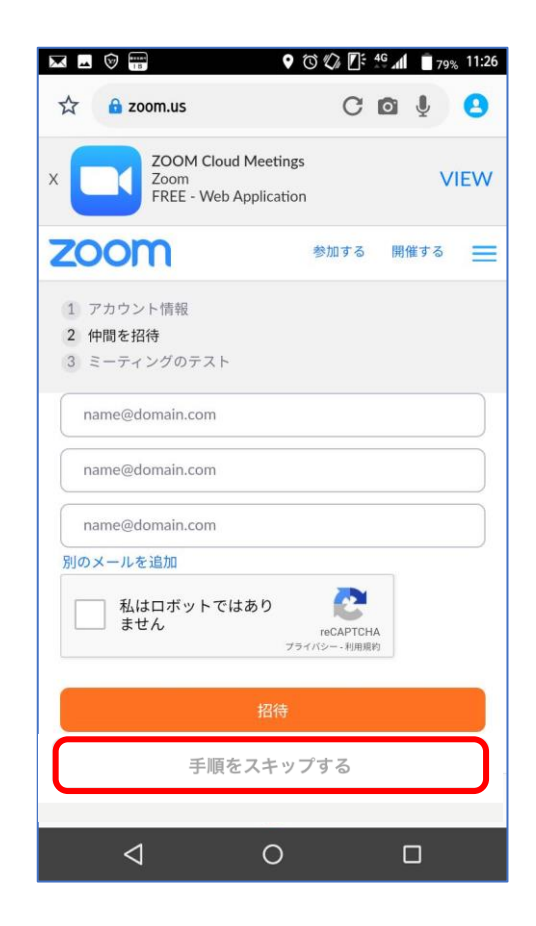

⑪ここまできましたら、最初に届 いた画面に戻ります。

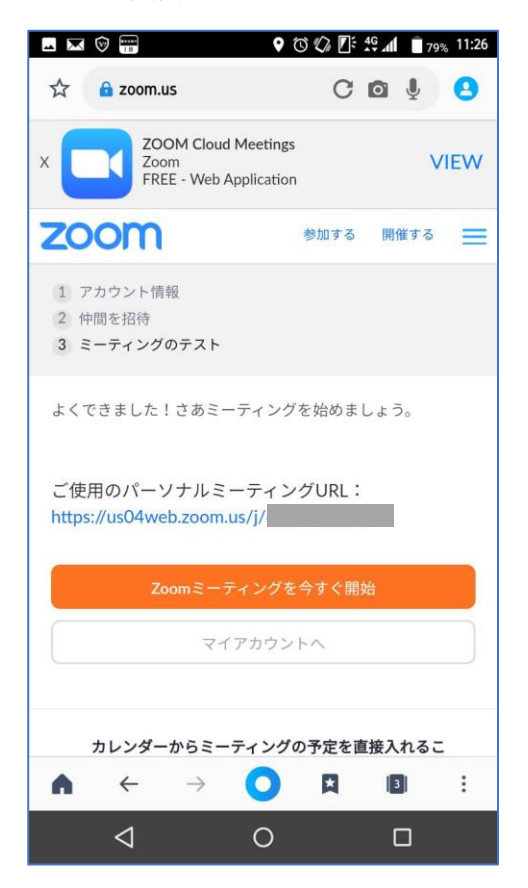

⑫最初に届いたメッセージから URL をタップします。

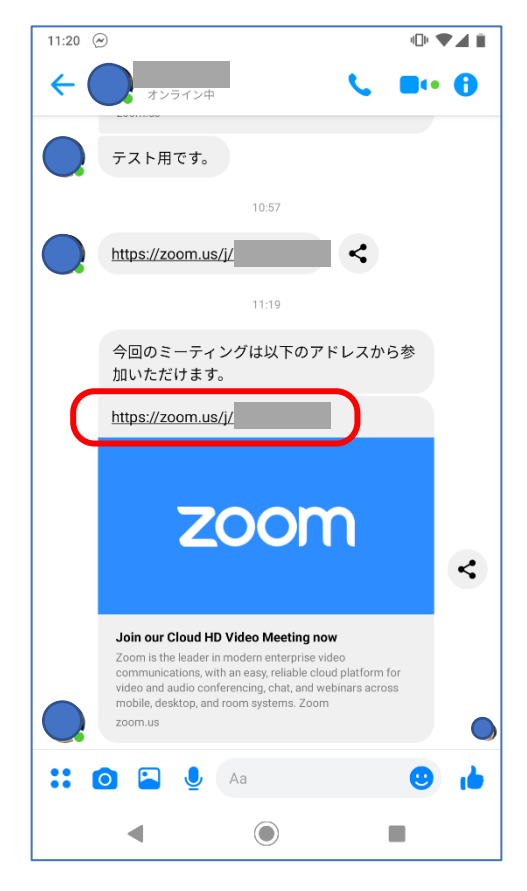

⑬先ほど登録した情報を入力し、

サインインします。

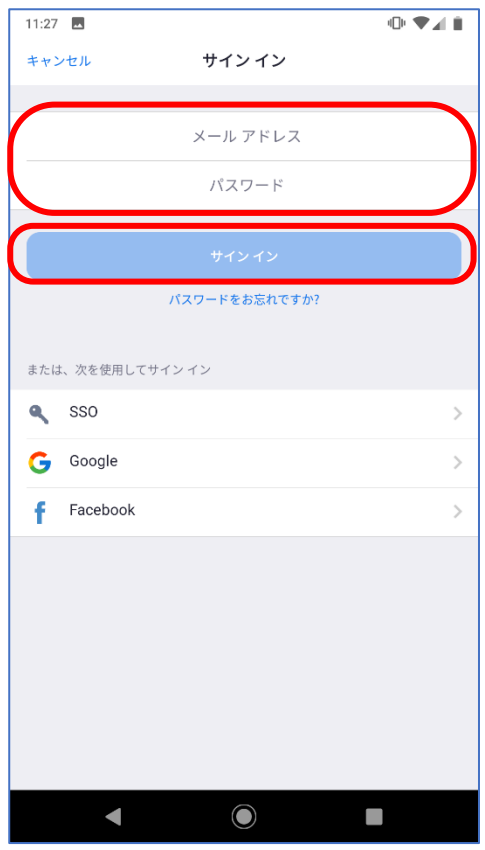

⑮表示されたメッセージは「了解」 をタップします。

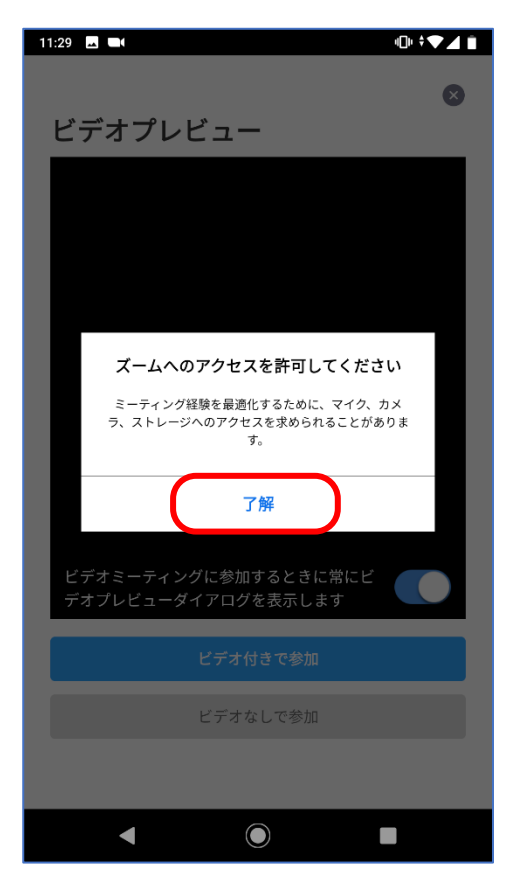

⑭zoom にログインされます。

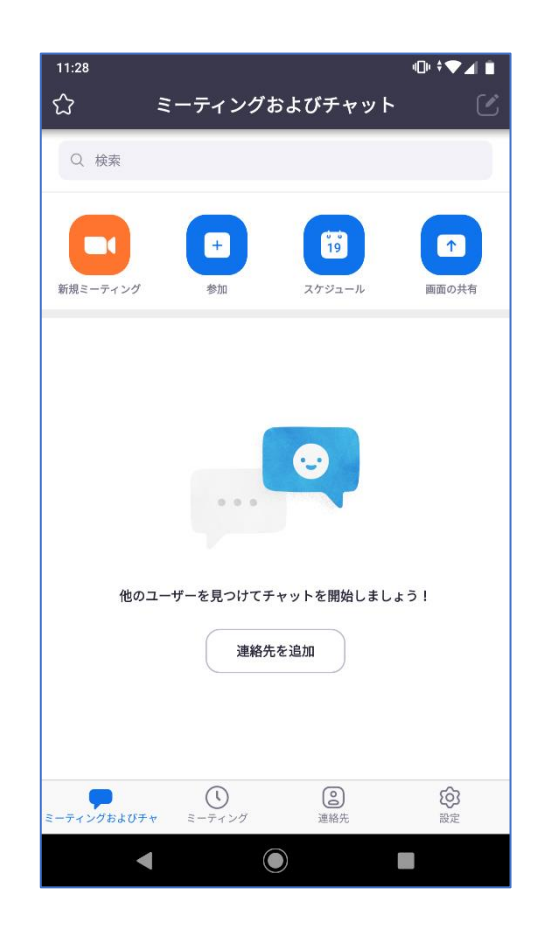

## ⑯表示されたメッセージは「許可」 をタップします。

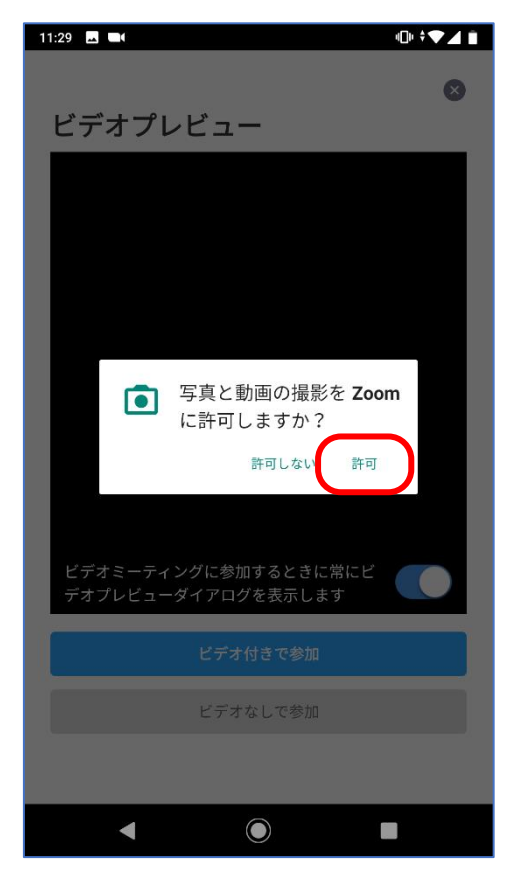

⑰「ビデオ付きで参加」をタップ します。

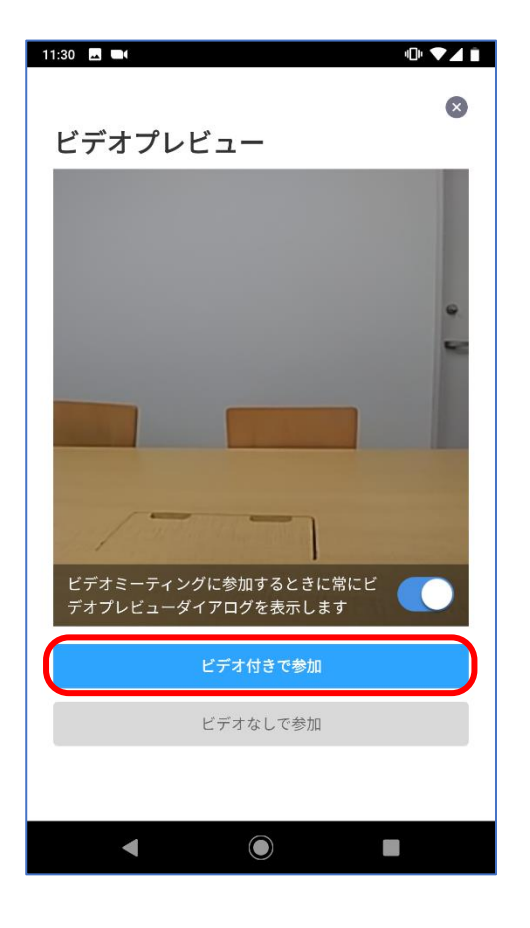

## ⑱表示されたメッセージは「ディバイスオー ディオを介して通話」をタップします。

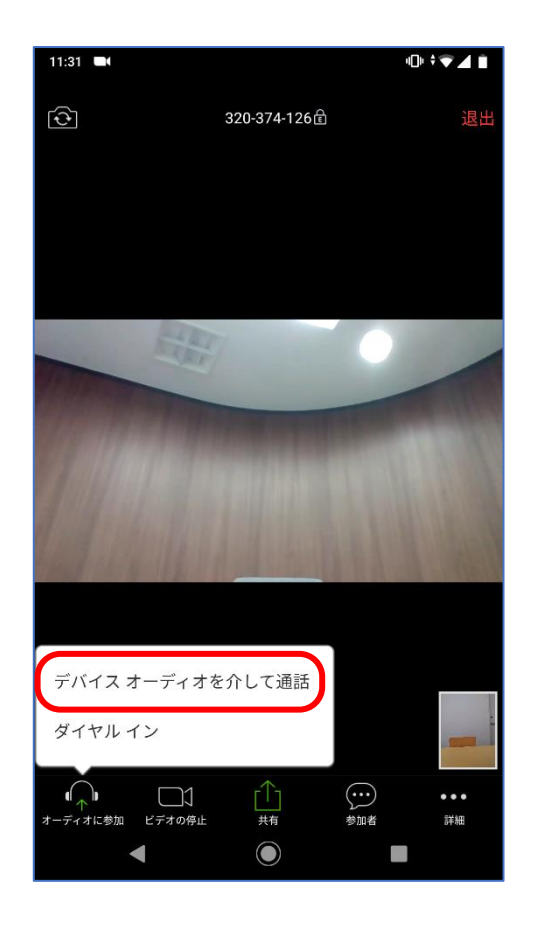

## ⑲表示されたメッセージは「許可」 をタップします。

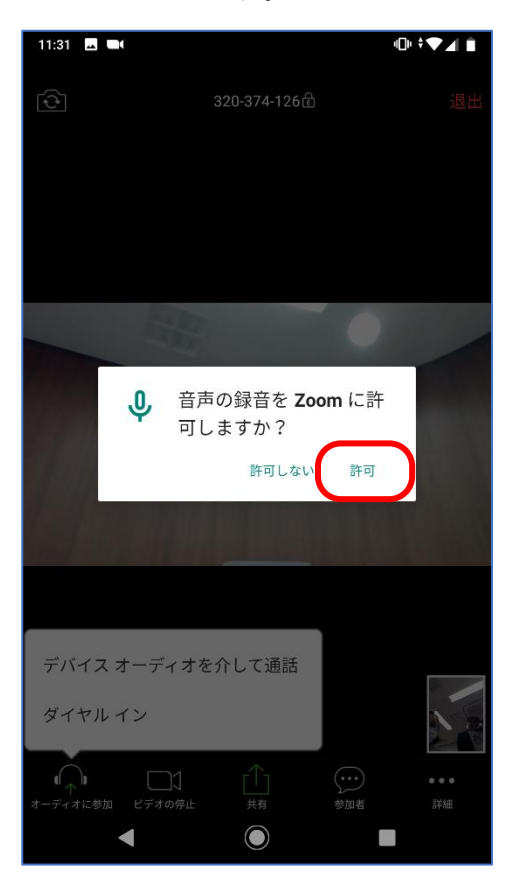

## ⑳表示されたメッセージは「自分自身を ミュート解除する」をタップします。

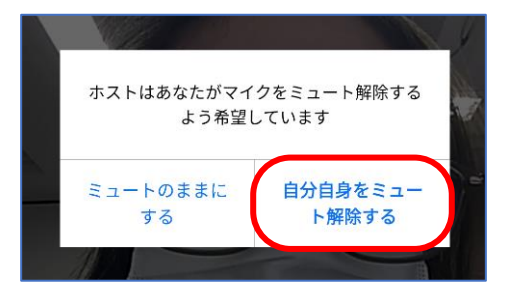

㉑会議が終了したら、画面をタップし、画面 上部に表示された「退出」をタップします。

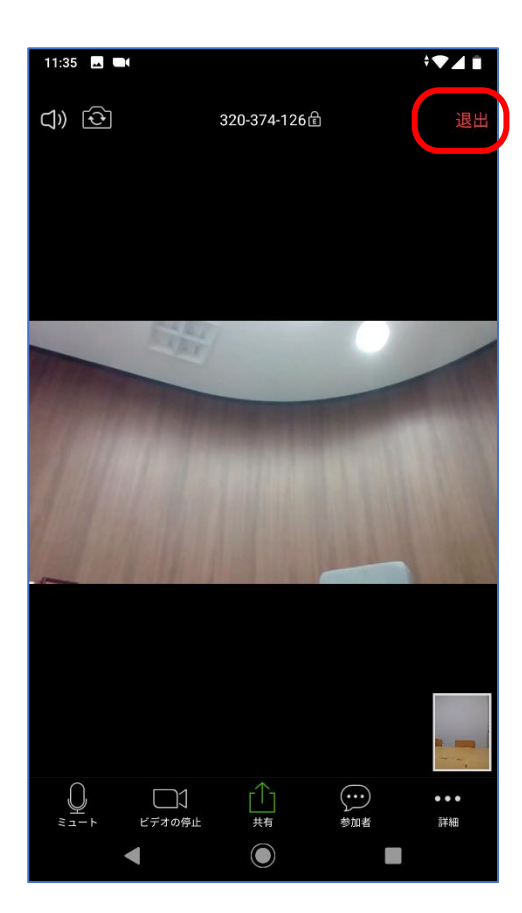